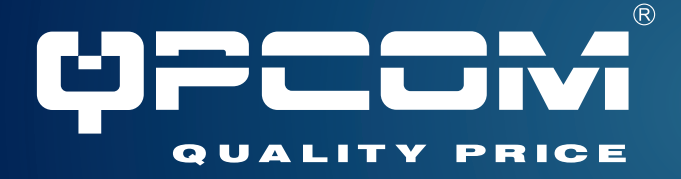

User's Manual

# QP-3014

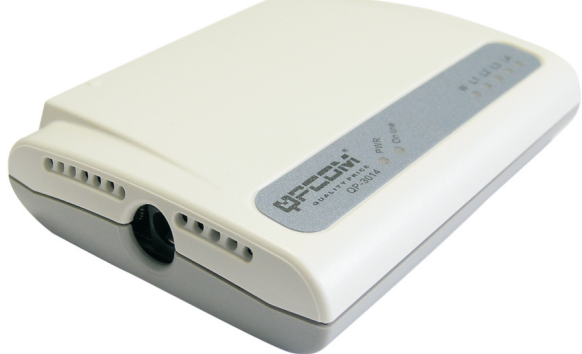

# **Broadband Router with 4 Ports LAN and 1 WAN**

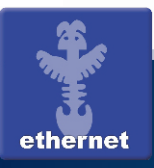

www.qpcom.com

# **TABLE OF CONTENTS**

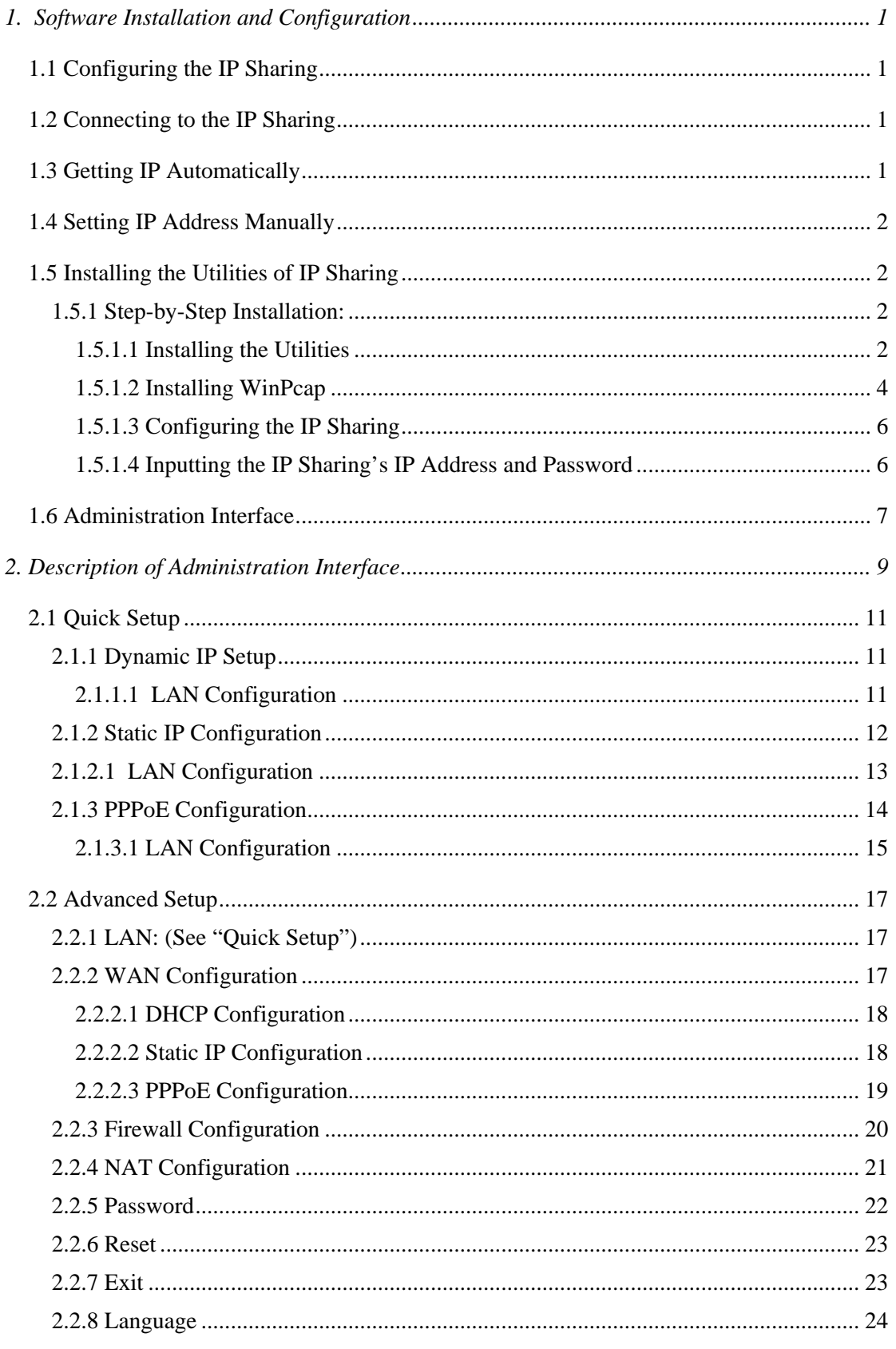

# <span id="page-2-0"></span>1. Software Installation and Configuration

# 1.1 Configuring the IP Sharing

The IP sharing can be configured to meet various usage conditions. Some of the factory default settings may suit your usage; however, the other settings may need changing. Before using the IP sharing, you may check the basic settings to guarantee that it will work in your environment.

The configuration of this product is done through an administration interface (UI). You need a Notebook PC or desktop PC connected to this product directly or through a switching hub and run the UI as a remote configuration terminal. Please connect one of the ends of RJ-45 to the LAN RJ-45 socket of this product and the other one to a network port of your computer host.

Note: When your PC is rebooted, the power of IP sharing must be turned ON and the indicator lamps of WAN and LAN must be bright in ready state.

# 1.2 Connecting to the IP Sharing

One RJ-45 is supplied with the IP Sharing. Auto crossover function is designed into this product so you can use a straight-through or crossover Ethernet cable. Before installing this software, plug one end of the cable into the WAN port of this product and the other one into the Ethernet port of your ADSL or Cable modem.

# 1.3 Getting IP Automatically

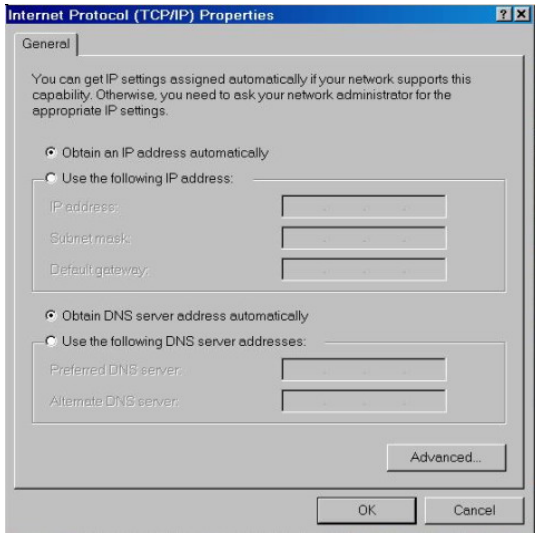

The IP Sharing is provided with a DHCP server, so the easy method is to set your PC to get its IP address automatically and reboot your computer. Further, the correct IP address, gateway, and DNS may be obtained from the IP Sharing.

#### Note:

When you connect this product to the WAN port of your ADSL/Cable modem, this product will act as a router and provide virtual IP address. If you want to share a virtual IP or virtual IPs, be sure to connect to the LAN port. When you finish the configuration, this product should be turned ON and ready.

# <span id="page-3-0"></span>1.4 Setting IP Address Manually

If you want to set your IP address manually, you should know the following default settings of the IP Sharing:

- $\triangleright$  IP Address: 192.68.1.1 (Default)
- ¾ Subnet Mask: 255.255.255.0

If you set your computer's IP address manually, the address must be on the same segment. For example:

- ¾ IP Address: 192.168.1.xxx (xxx can be any number between 2 and 254 that is not used by any device.)
- $\geq$  Subnet Mask: 255.255.255.0 (same as the settings of this product)
- ¾ Default Gateway: 192.168.1.1 (stands for this product)
- ¾ Preferred DNS Server: (You are allowed to input values at will.)

#### Note:

IP address cannot be same as default gateway.

# 1.5 Installing the Utilities of IP Sharing

Follow these steps below to install the utilities on your PC. Insert a companion CD attached with the IP Sharing into your CD-ROM drive, and the utilities will appear. (If your system's AUTO RUN function cannot work, the utilities cannot automatically run and you may double click setup.exe in a folder of the companion CD.)

## 1.5.1 Step-by-Step Installation:

1.5.1.1 Installing the Utilities

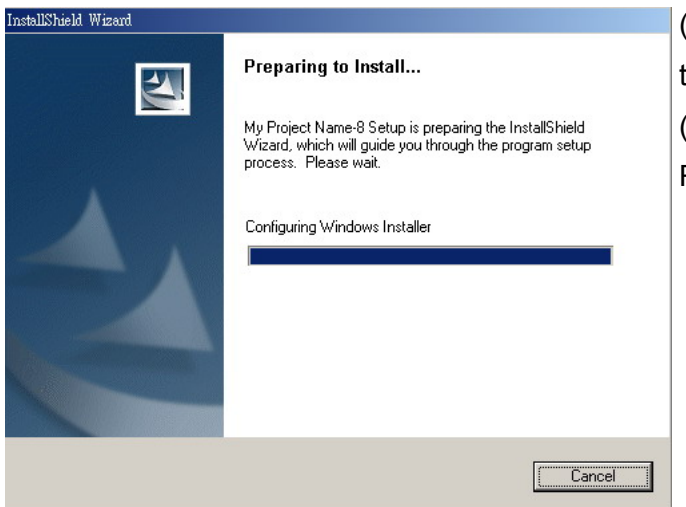

(1) Insert the companion CD and the utilities will automatically run. (Double click **setup.exe** if AUTO RUN function cannot work.)

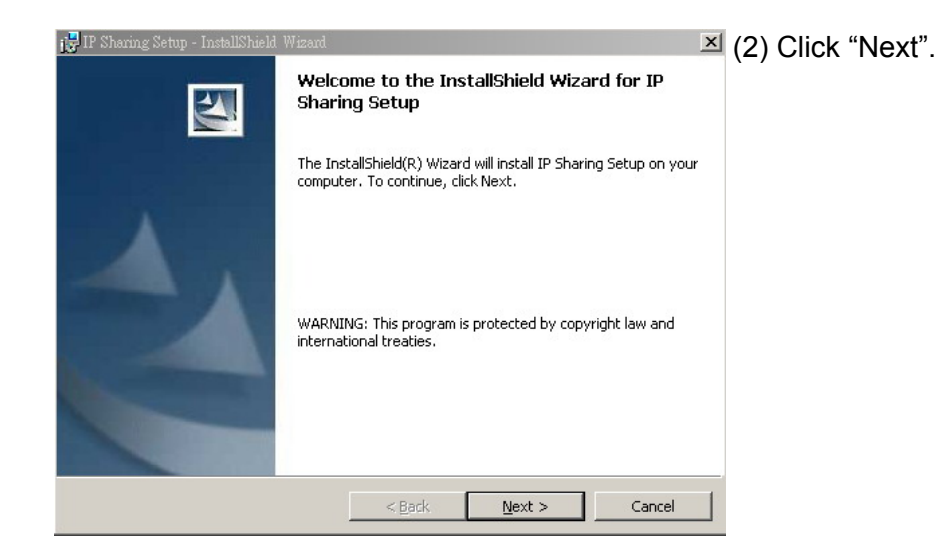

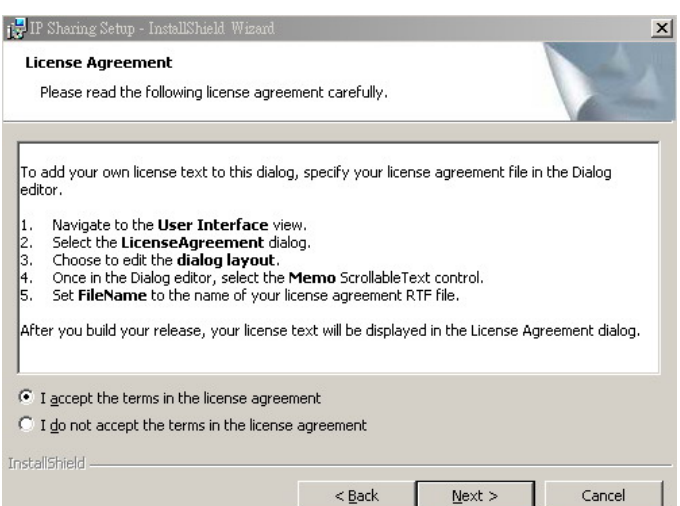

## (3) After reading and accepting the License Agreement, Click "Next.

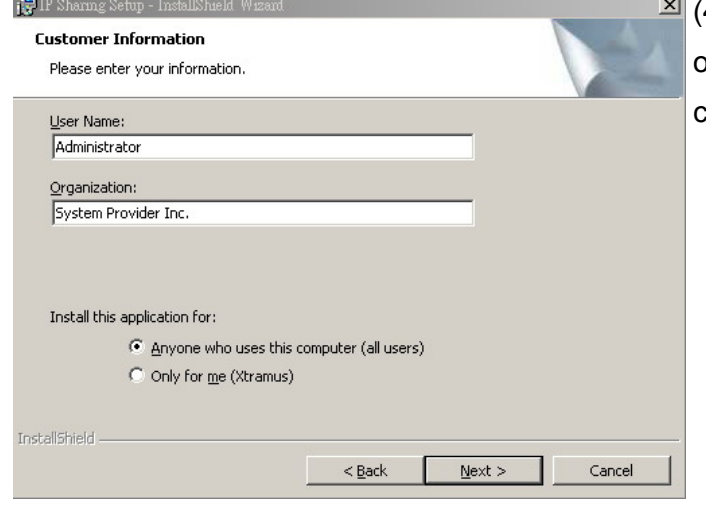

(4) Input a user name and organization as information and click "Next".

<span id="page-5-0"></span>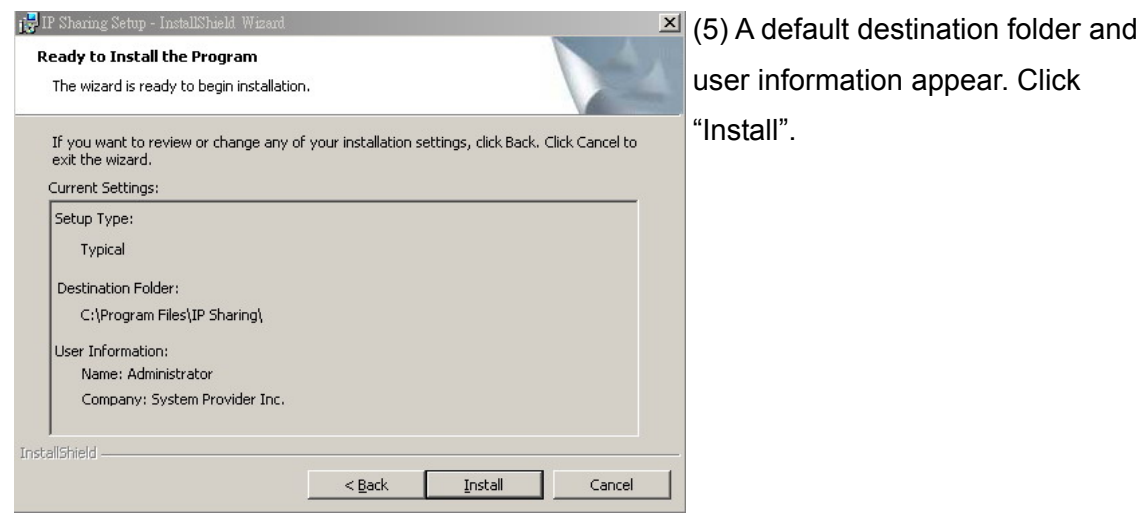

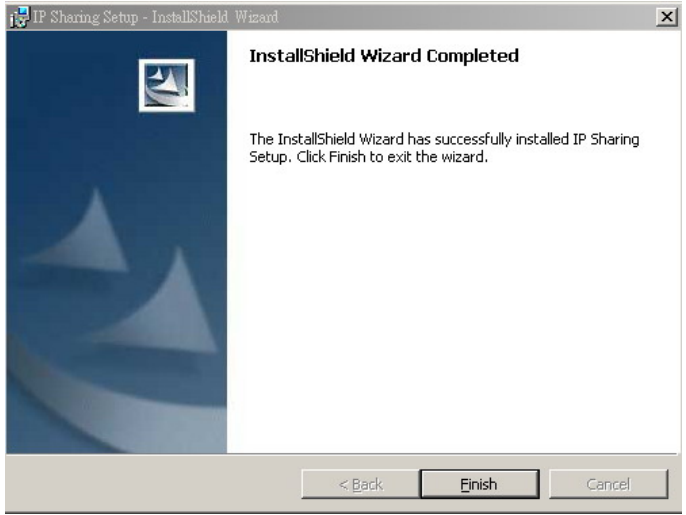

(6) The IP SHARING software installation is finished. Click "Finish". (After installation, a shortcut of "IP Sharing" will appear on desktop.)

### 1.5.1.2 Installing WinPcap

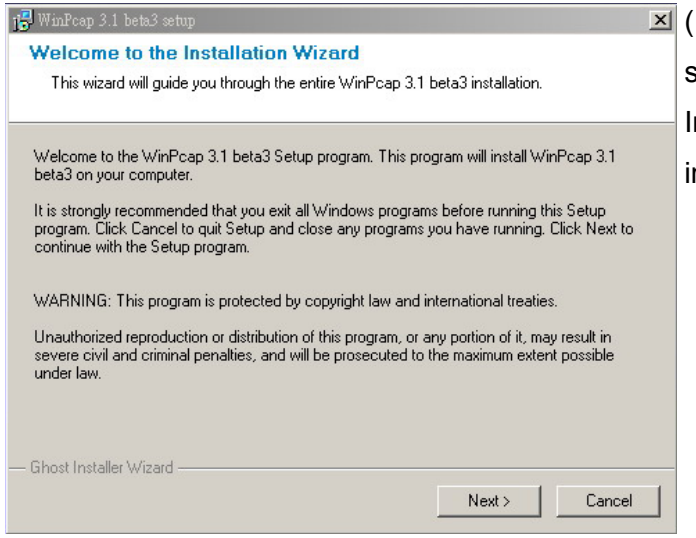

(1) After installation of the software, a WinPcap 3.1 beta3 nstallShield wizard appears mmediately. Click "Next".

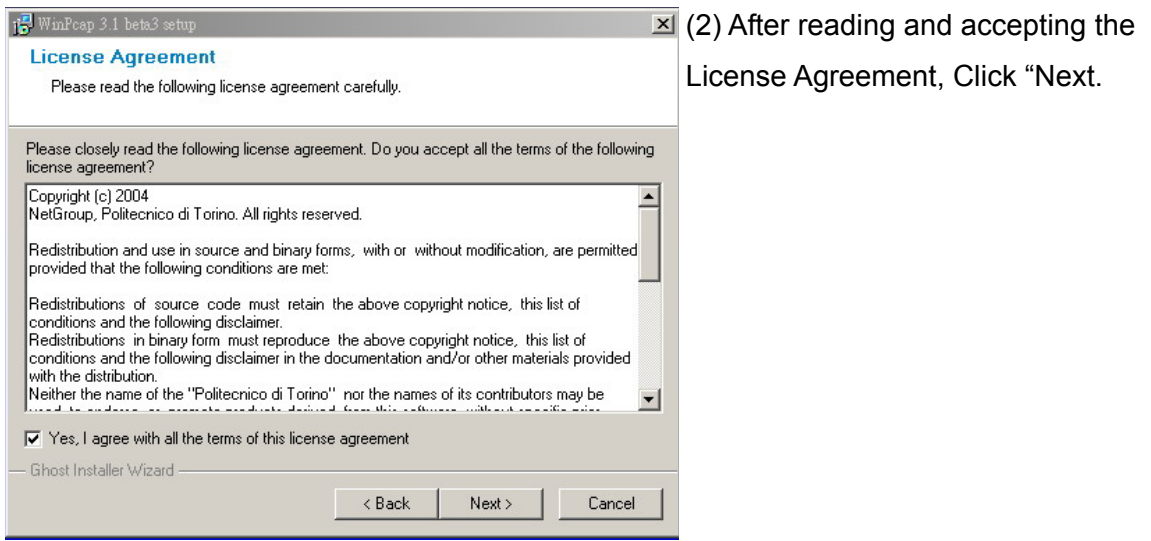

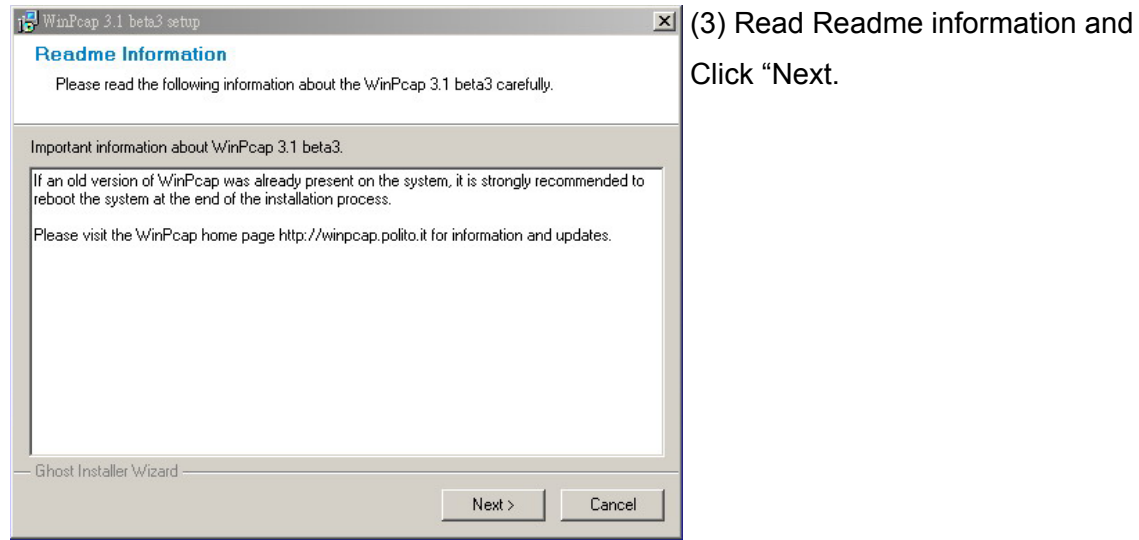

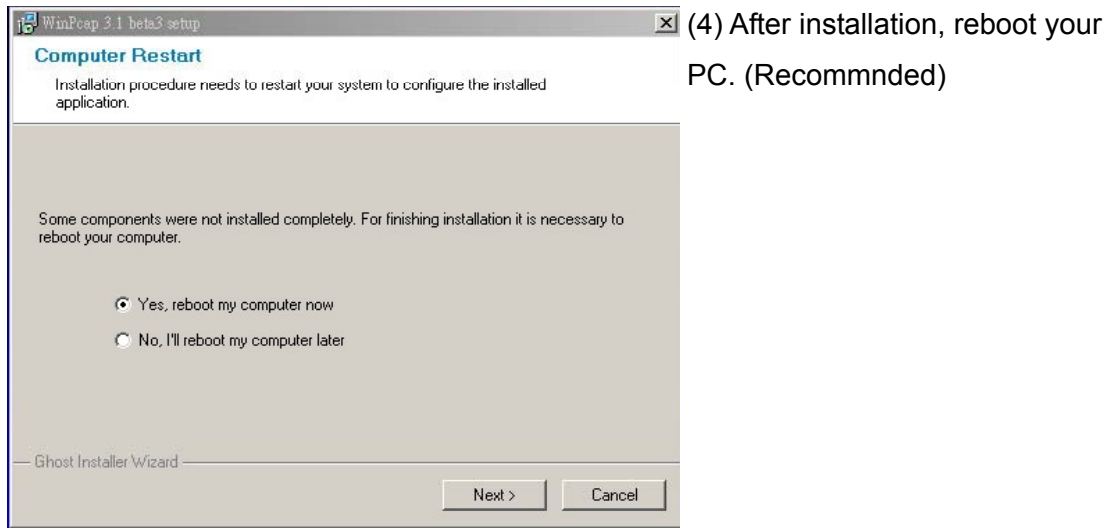

<span id="page-7-0"></span>Note:

- ¾ You must connect the WAN port of the IP Sharing to your ADSL or Cable modem using a network cable.
- ¾ When your PC is rebooted, the power of IP sharing must be turned ON in ready state.
- 1.5.1.3 Configuring the IP Sharing

#### **Executing IP SHARING Setup**

If there is any firewall function enabled in your PC, please disable the function before executing IP SHARING Setup.

Please double click the setup icon on desktop or follow the steps shown below to run the tool on your Windows operating system.

Step 1: Click "Start".

Step 2: Select "Program Files".

Step 3. Find "".

Step 4. Click "IP Sharing".

After clicking the execution file, you will see a menu as follows:

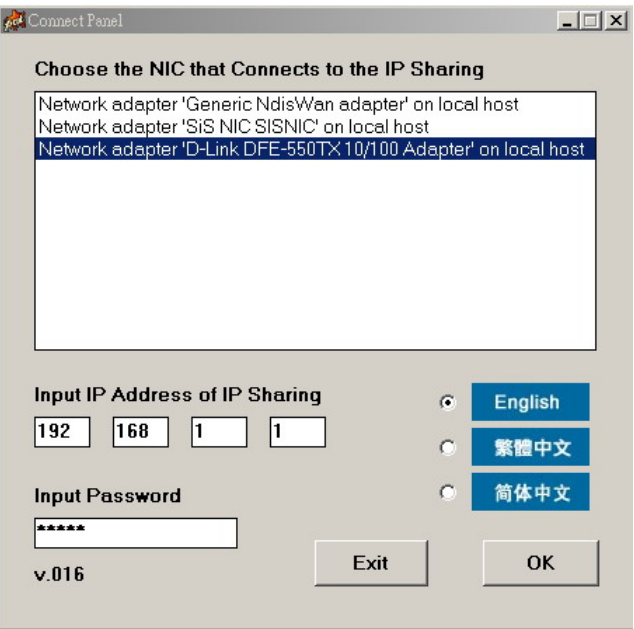

1.5.1.4 Inputting the IP Sharing's IP Address and Password

When you run the tool, a window will appear to ask you a password to enter the administration interface.

Default Password: admin

<span id="page-8-0"></span>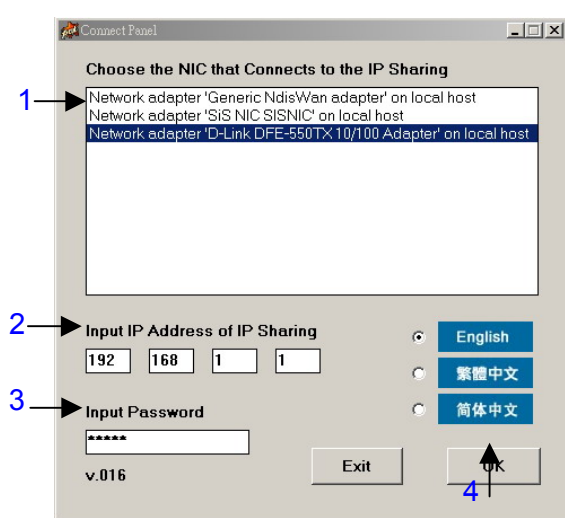

- 1. Select a network interface card (NIC).
- 2. Input the IP Sharing's address (192.168.1.1). (If your computer's IP address is the on the same subnet as the IP Sharing (192.168.1.x), you will not connect to Internet.) The IP address can be any number from 2 to 254 that is not used by any device. The gateway address is not required to change.)
- 3. Input a password (admin (default)).
- 4. Click "OK".

Note: If you cannot find the IP Sharing due to a problem in the IP settings, push and hold the "Restore" button over five seconds to restore factory default settings.

# 1.6 Administration Interface

After successfully logging in, you will see the administration interface (also named "UI") as shown below.

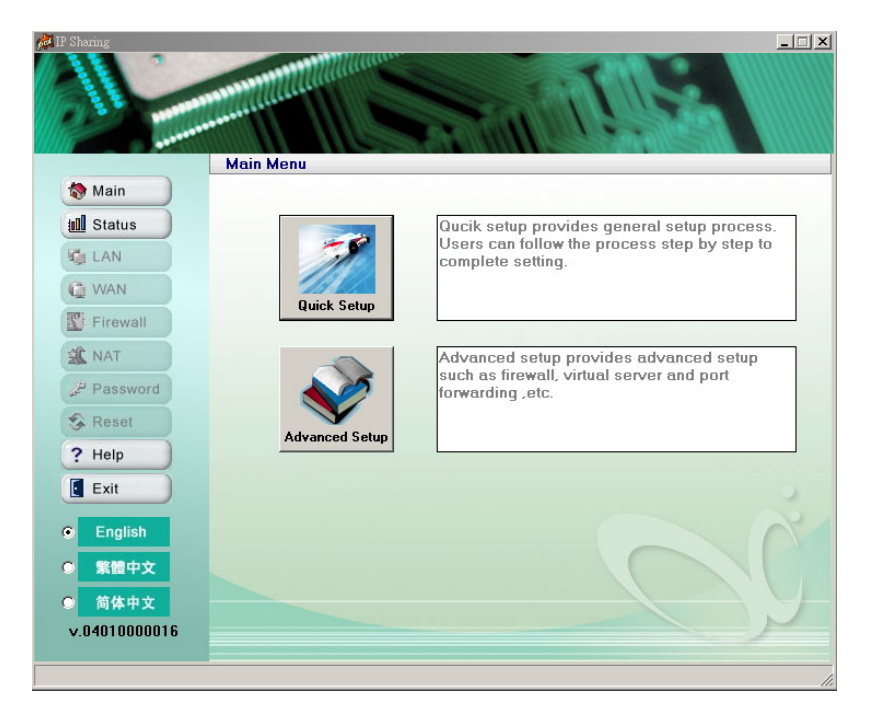

*Very Important: After entering data on any page, remember to click the "Apply" button to save the settings. If you click ay other option, you will be directed to the page you clicked and lose your new settings!* 

#### **Setting Your Own Password**

You are given a default password. However, in consideration of safety, it is recommended that you set your own password. If you forget the password, click "Reset" on the interface to recover to the default settings.

# <span id="page-10-0"></span>2. Description of Administration Interface

#### **Factory Default Settings**

Addresses of LAN and WAN Ports

The parameters of LAN are factory defaults. The defaults are as follows:

#### **LAN Port**

**IP Address:** 192.168.1.1

**Subnet Mask:** 255.255.255.0

**DHCP Server Function:** enabled

**IP Address Configured to PC:** any of the addresses extended from 192.168.1.2 to 192.168.1.254 (total 253 addresses)

#### **WAN Port**

If you enable the DHCP Client function, ISP (Internet Service Provider) may automatically complete the global port system configuration.

#### **Information Provided by ISP**

Before configuring the device, you should gather the information as follows for your reference.

#### **CATV Dynamic Mode**

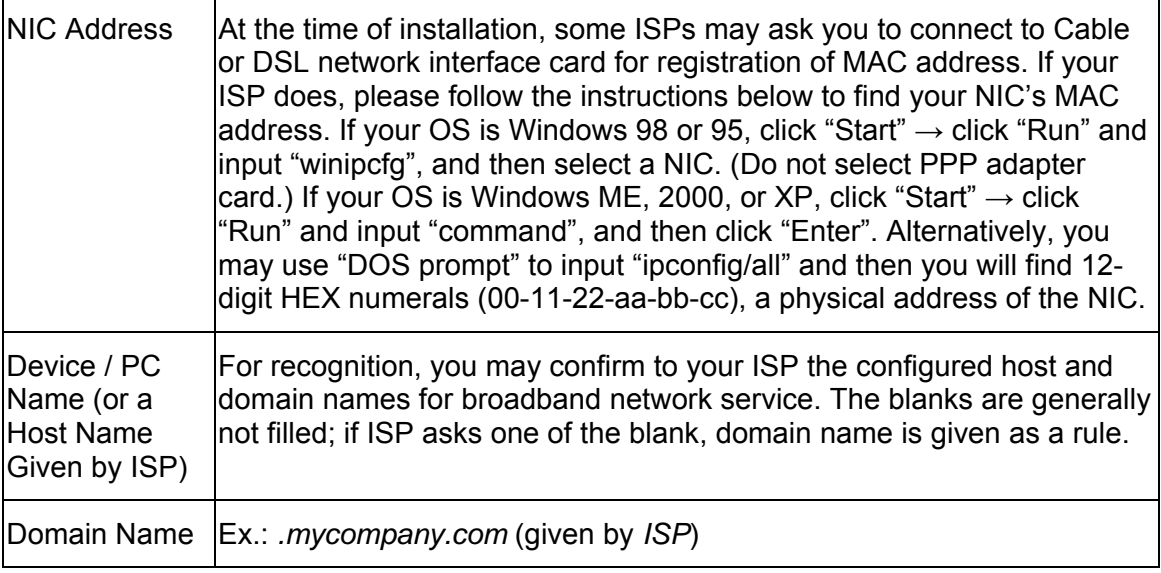

#### **DSL Dynamic Mode**

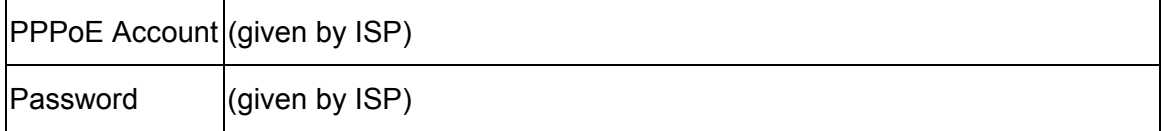

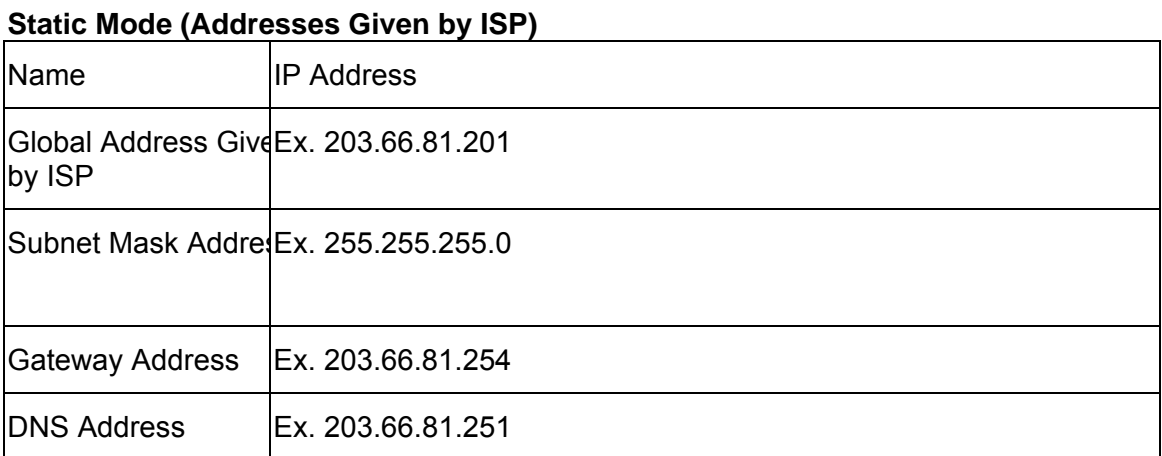

After successfully logging in, you will enter a main menu soon. There are two major setup items on the main menu, "Quick Setup" and "Advanced Setup".

# <span id="page-12-0"></span>2.1 Quick Setup

This item provides a user-friendly setup procedure and users follow only several steps to complete the work. Three setup items are provided on Quick Setup, shown as follows.

## 2.1.1 Dynamic IP Setup

ISP gives a dynamic IP to access Internet. You can use this mode to get a dynamic IP address the DHCP from ISP. When you get the address, you can access to Internet. Generally, you do not input any data on this page.

2.1.1.1 LAN Configuration

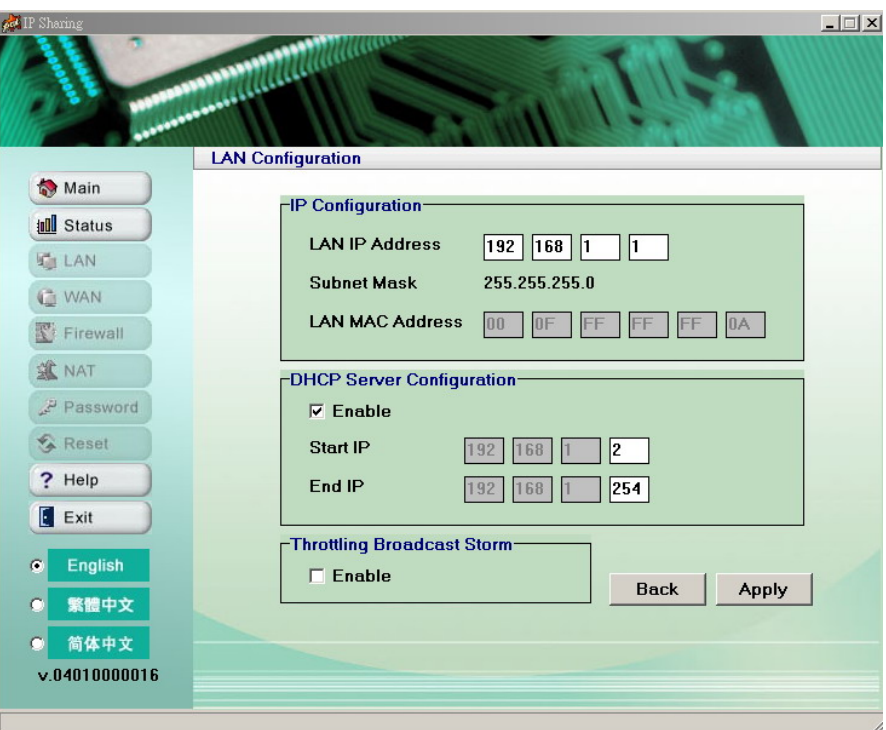

**LAN Address:** 192.168.1.1 (default)

**Subnet Mask:** 255.255.255.0 (default)

**LAN MAC Address:** (a MAC Address of LAN)

**DHCP Server Address:** If you disable the option, DHCP will not automatically distribute any IP address to your PC so that each PC is asked to assign a fixed IP address. If you enable the option, DHCP will automatically distribute any IP address to your PC. (The IP Sharing is provided with a DHCP server for the LAN PC to get IP automatically, and thus each PC is not required to record and set its IP address.)

<span id="page-13-0"></span>The option is enabled as default.

**Start IP:** You can set up the DHCP server in the blank of LAN configuration, a first address configured in the list.

**End IP:** You can set up the DHCP server in the blank of LAN configuration, a last address configured in the list.

**Broadcast Storm:** When a large number of broadcast packets are sent, network traffic jam will occur so as affect the bandwidth. If you enable this function, the broadcast packet flow can be controlled for smooth network traffic.

**Back:** back to last page

**Apply:** click this button to complete all the settings.

## 2.1.2 Static IP Configuration

If you use this mode, you must fill data given by your ISP, comprising: IP Address, Net Mask, Gateway IP, and DNS IP. It is important that ISP may give more than one IP address, so you can select one of them and input it in the related blank.

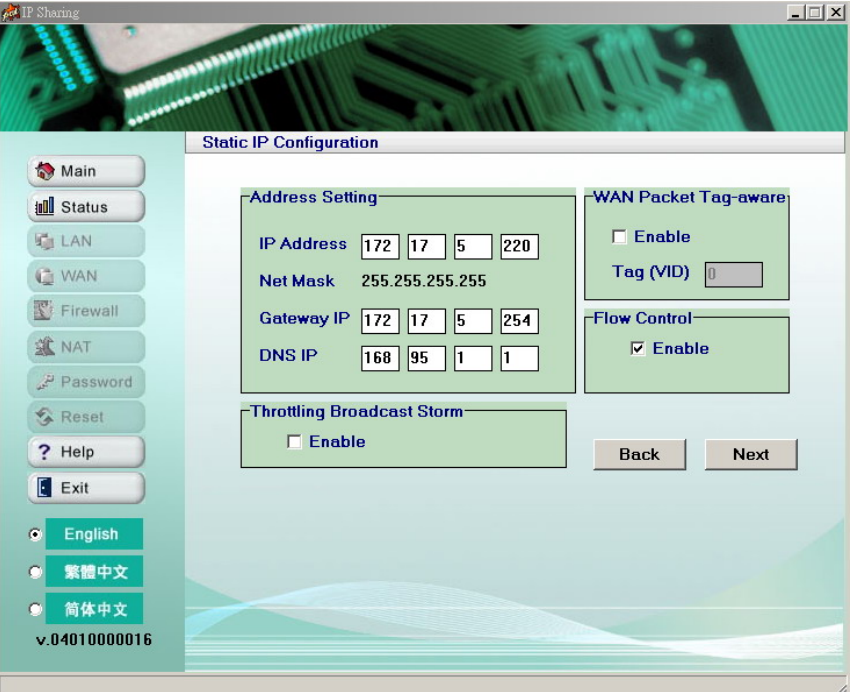

#### **Address Setting**

**IP Address:** only a fixed IP. If you select this mode, you must input an IP address given by ISP.

**Net Mask:** 255.255.255.255

**Gateway IP:** (given by your ISP)

<span id="page-14-0"></span>**DNS IP:** (given by your ISP)

**Flow Control:** to control packet flow for smooth network traffic

**WAN Packet Tag-aware:** to allow the packets sent from WAN to be attached with Tag-VID (Virtual IDentifier) If you enable this option, the packets sent from WAN will have Tag-VID; if not, the packets sent from WAN will not have Tag-VID.

**Broadcast Storm:** When a large number of broadcast packets are sent, network traffic jam will occur so as to affect the bandwidth. If you enable this function, the broadcast packet flow can be controlled for smooth network traffic.

**Back:** back to last page

**Next:** go to next page.

## 2.1.2.1 LAN Configuration

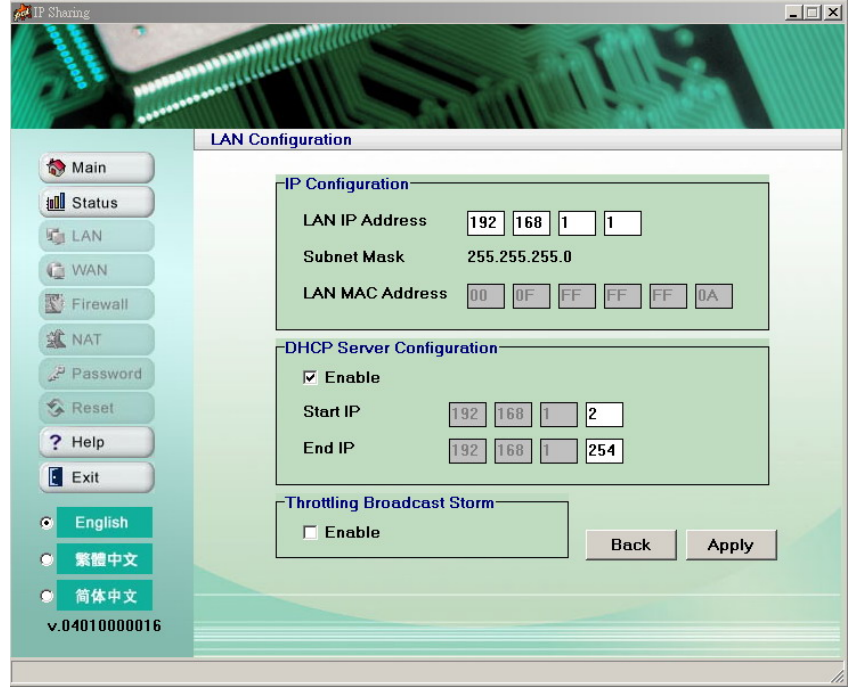

**LAN IP Address:** 192.168.1.1 (default)

**Subnet Mask:** 255.255.255.0 (default)

**LAN MAC Address:** (a MAC Address of LAN)

**DHCP Server Address:** If you disable the option, DHCP will not automatically distribute any IP address to your PC so that each PC is asked to assign a fixed IP address. If you enable the option, DHCP will automatically distribute any IP address to your PC. (The IP Sharing is provided with a DHCP server for the LAN PC to get IP automatically, and thus each PC is not required to record and set its IP address.)) The option is enabled as default.

<span id="page-15-0"></span>**Start IP:** You can set up the DHCP server in the blank of LAN configuration, a first address configured in the list.

**End IP:** You can set up the DHCP server in the blank of LAN configuration, a last address configured in the list.

**Broadcast Storm:** When a large number of broadcast packets are sent, network traffic jam will occur so as affect the bandwidth. If you enable this function, the broadcast packet flow can be controlled for smooth network traffic.

**Back:** back to last page

**Apply:** click this button to complete all the settings.

## 2.1.3 PPPoE Configuration

If you use this mode, the IP Sharing will use PPPoE to connect to Internet. PPPoE gives dial-up tool to save your time in running the PC program. When the time of actions goes beyond the time set, the product will disconnect; when a networking instruction is given again, the product will connect soon. Thus, it will save your money in visiting Internet. The maximum transmission unit (MTU) function changes the maximum packet length depending on your request for excellent processing performance.

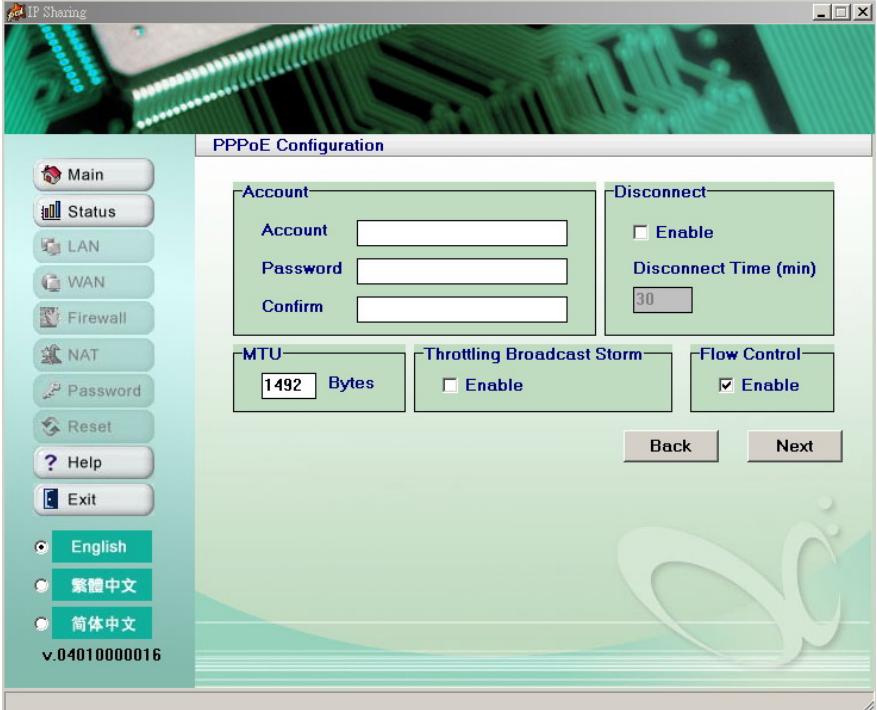

#### **Account**

**Account:** a user name (account) given by ISP The Characters you input in length cannot be more than 20 characters.

<span id="page-16-0"></span>**Password:** (given by ISP) The Characters you input in length cannot be more than 20 characters.

**Confirm:** input the password again for confirmation.

**MTU:** input data for a proper MTU (1492 is a default/maximum.) Reducing the packet length helps you to enter a specific website or speed up packet transmission. However, if you input wrong data, you may not enter some websites.

**Disconnect:** to allow you to set an automatic disconnection time after the network leaves unused. (If you select ADSL time accounting system, you may set an automatic disconnection time to save your money.) The factory default setting is 30 minutes and you can input any numerals from 0 to 60 in the blank of Disconnect Time. If you want to keep the network constantly connected, you do not select "Enable".

**Flow Control:** to control packet flow for smooth network traffic

**Back:** back to last page

**Next:** go to next page.

#### 2.1.3.1 LAN Configuration

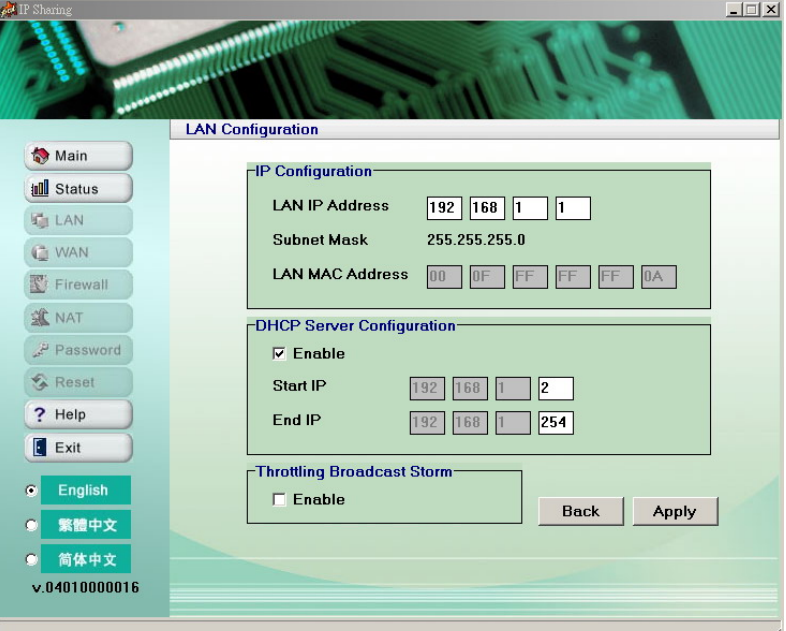

**LAN IP Address:** 192.168.1.1 (default)

**Subnet Mask:** 255.255.255.0 (default)

**LAN MAC Address:** (a MAC Address of LAN)

**DHCP Server Address:** If you disable the option, DHCP will not automatically distribute any IP address to your PC so that each PC is asked to assign a fixed IP address. If you enable the option, DHCP will automatically distribute any IP address to your PC. (The IP Sharing is provided with a DHCP server for the LAN PC to get IP automatically, and thus each PC is not required to record and set its IP address.) (The option is enabled as default.)

**Start IP:** You can set up the DHCP server in the blank of LAN configuration, a first address configured in the list.

**End IP:** You can set up the DHCP server in the blank of LAN configuration, a last address configured in the list.

**Broadcast Storm:** When a large number of broadcast packets are sent, network traffic jam will occur so as affect the bandwidth. If you enable this function, the broadcast packet flow can be controlled for smooth network traffic.

**Back:** back to last page

**Apply:** click this button to complete all the settings.

# <span id="page-18-0"></span>2.2 Advanced Setup

A further setup items are provided, such as Fire Wall, Virtual Server, Port Forwarding and the like.

#### **System Status**

If you want to know the network connection status, you can click "Advanced Setup" or "Status" at the left side of the interface.

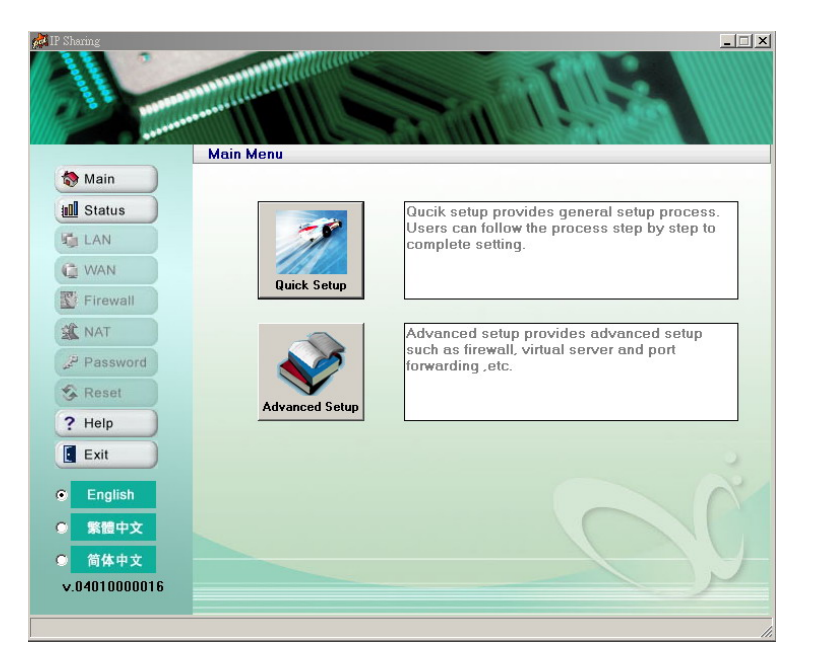

# 2.2.1 LAN: (See "Quick Setup")

## 2.2.2 WAN Configuration

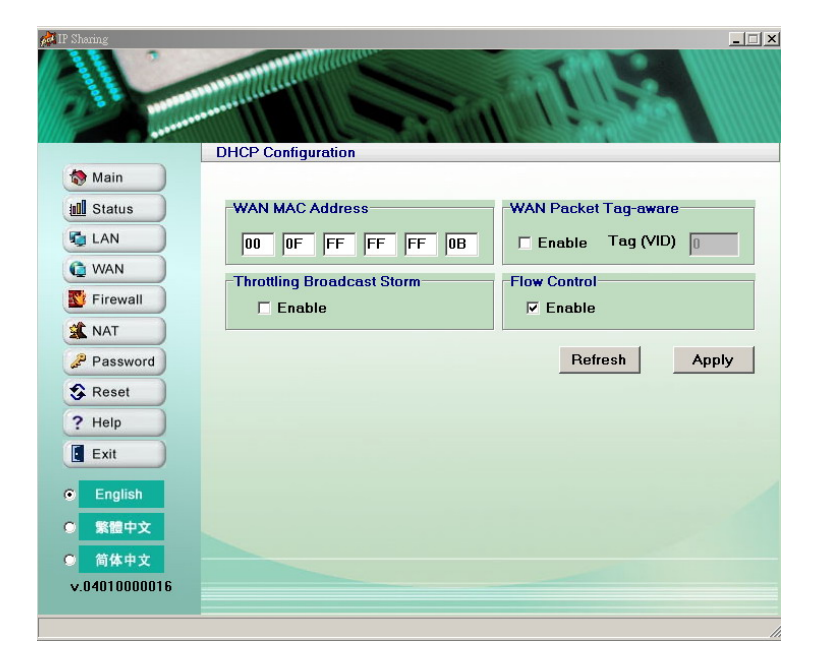

#### <span id="page-19-0"></span>2.2.2.1 DHCP Configuration

#### **WAN MAC Address:** a MAC Address of WAN

**Broadcast Storm:** When a large number of broadcast packets are sent, network traffic jam will occur so as affect the bandwidth. If you enable this function, the broadcast packet flow can be controlled for smooth network traffic.

**Flow Control:** to control packet flow for smooth network traffic

**WAN Packet Tag-aware:** to allow the packets sent from WAN to be attached with Tag-VID (Virtual IDentifier). If you enable this option, the packets sent from WAN will have Tag-VID; if not, the packets sent from WAN will not have Tag-VID.

**Refresh:** recover to all the defaults.

**Apply:** click this button to complete all the settings.

#### 2.2.2.2 Static IP Configuration

If you use this mode, you must fill data given by your ISP, comprising: IP Address, Net Mask, Gateway IP, and DNS IP. It is important that ISP may give more than one IP address, so you can select one of them and input it in the related blank.

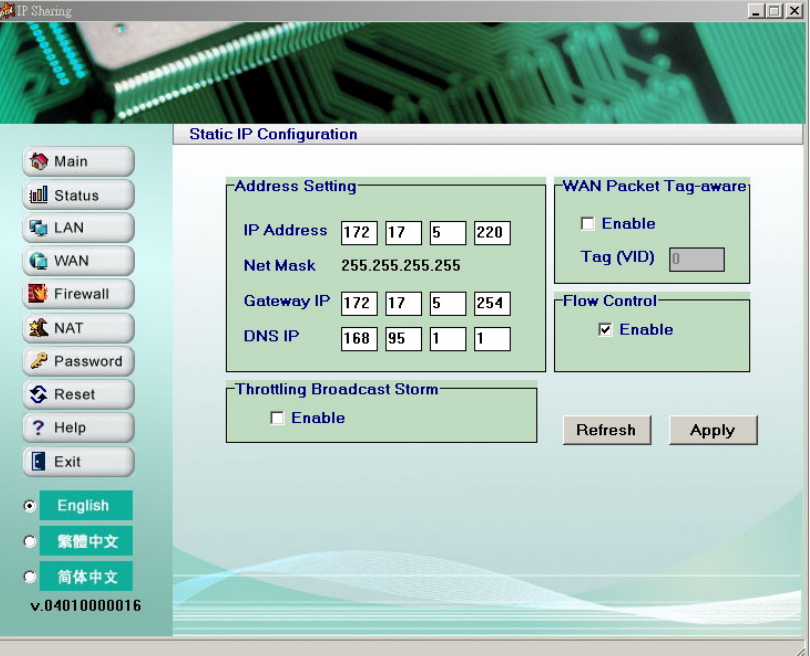

#### **Address Setting**

**IP Address:** only a fixed IP If you select this mode, you must input an IP address given by ISP.

**Net Mask:** 255.255.255.255

**Gateway IP:** (given by your ISP)

<span id="page-20-0"></span>**DNS IP:** (given by your ISP)

**Flow Control:** to control packet flow for smooth network traffic

**WAN Packet Tag-aware:** to allow the packets sent from WAN to be attached with Tag-VID (Virtual IDentifier) If you enable this option, the packets sent from WAN will have Tag-VID; if not, the packets sent from WAN will not have Tag-VID.

**Broadcast Storm:** When a large number of broadcast packets are sent, network traffic jam will occur so as affect the bandwidth. If you enable this function, the broadcast packet flow can be controlled for smooth network traffic.

**Refresh:** recover to all the defaults. **Apply:** click this button to complete all the settings.

#### 2.2.2.3 PPPoE Configuration

If you use this mode, the IP Sharing will use PPPoE to connect to Internet. PPPoE gives dial-up tool to save your time in running the PC program. **Auto Connection / Disconnection:** When the time of actions goes beyond the time set, the product will disconnect; when a networking instruction is given again, the product will connect soon. Thus, it will save your money in visiting Internet. The maximum transmission unit (MTU) function changes the maximum packet length depending on your request for excellent processing performance.

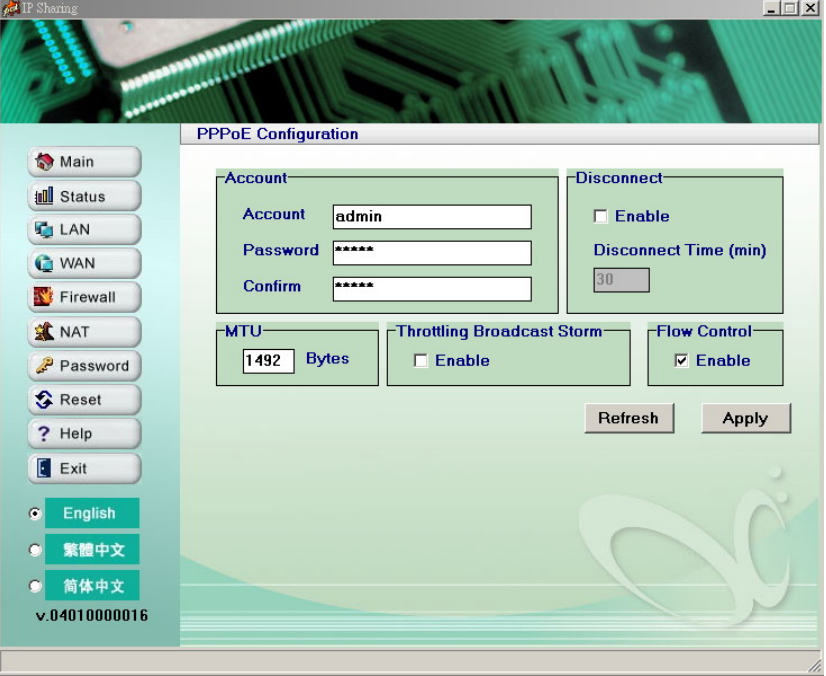

#### **Account**

**Account:** a user name (account) given by ISP The Characters you input in length cannot be more than 20 characters.

**Password:** (given by ISP) The Characters you input in length cannot be more than 20 characters.

<span id="page-21-0"></span>**Confirm:** input the password again for confirmation.

**MTU:** input data for a proper MTU (1492 is a default/maximum.) Reducing the packet length helps you to enter a specific website or speed up packet transmission. However, if you input wrong data, you may not enter some websites.

**Disconnect:** to allow you to set an automatic disconnection time after the network leaves unused. (If you select ADSL time accounting system, you may set an automatic disconnection time to save your money.) The factory default setting is 30 minutes and you can input any numerals from 0 to 60 in the blank of Disconnect Time. If you want to keep the network constantly connected, you do not select "Enable".

**Flow Control:** to control packet flow for smooth network traffic

**Refresh:** recover to all the defaults.

**Apply:** click this button to complete all the settings.

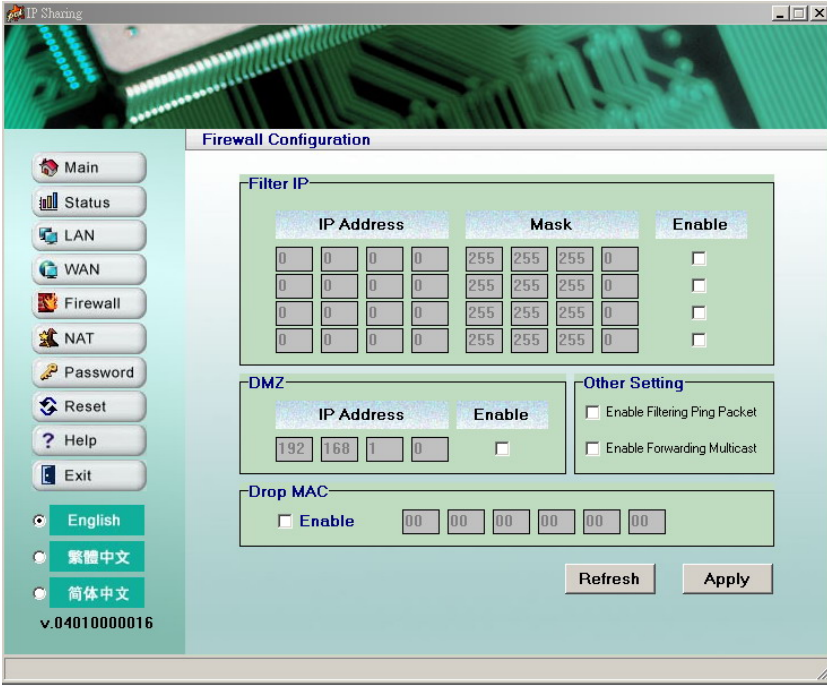

# 2.2.3 Firewall Configuration

#### **Filter IP**

The function allows you to block packets with specific source IP addresses from WAN. You can determine to enable this function for IP address and mask.

#### **DMZ**

DMZ allows you to open a PC on Internet so that all the packets streamed into are resent to the PC you configured. You can fill data in IP Address and select "Enable" to use this function. When you run some applications and do not know which port you can use, you can use this useful function. However, you must be cautious when using this function.

#### <span id="page-22-0"></span>**Other Setting**

**Enable Filtering Ping Packet:** When this function is enabled, ping packets can be filtered.

**Enable Forwarding Multicast:** When this function is enabled, packets can be sent from WAN.

**Drop MAC:** When this function is enabled, specific MAC address packets can be dropped.

**Refresh:** recover to all the defaults.

**Apply:** click this button to complete all the settings.

## 2.2.4 NAT Configuration

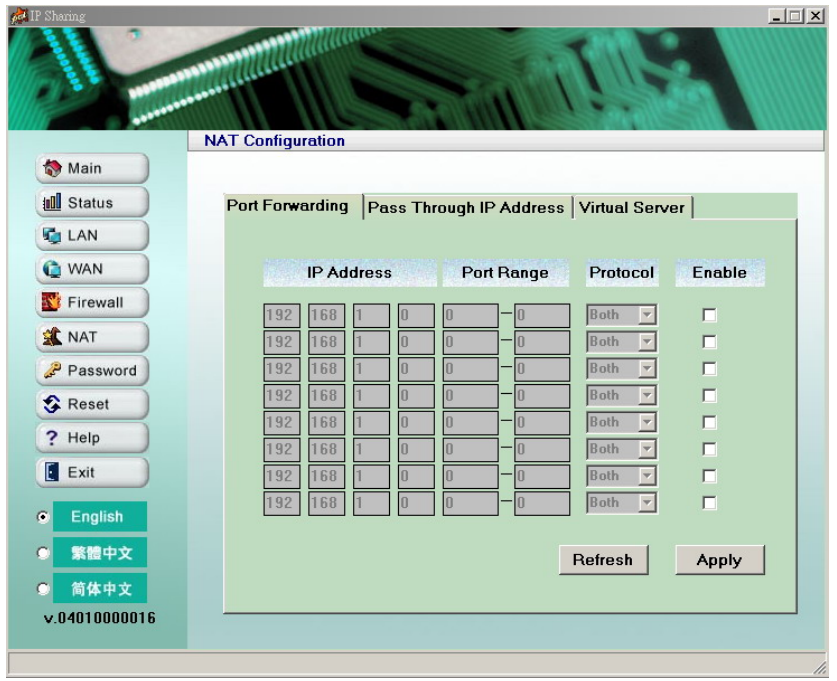

**Port Forwarding:** This function allows you enable specific TCP or UDP or both of the two to communicate with a PC or PCs connected to this product.

**Pass Through IP Address:** This function allows packets with IP address you set to pass through from WAN.

**Virtual Server:** IP Sharing has a virtual server function. If this function is enabled, a virtual server can be set according to some specific port numbers of server in common use, such as WEB (80), FTP (21), and Telnet (23). When an internal user want to enter the internal server (such as Web server, FTP server, E-Mail server, and News server), the IP Sharing will let the user pass and allocate it to the virtual server. Virtual servers can be added with port number.

**IP Address:** a destination IP address to re-send the packets you requested

<span id="page-23-0"></span>Port: to allow you to input a communication port number. If a destination communication port for packets received is exactly the connection port, the received packets will be re-sent to an IP address specified in LAN IP.

**Protocol:** Communication protocol types are shown in the blank.

**Refresh:** recover to all the defaults.

**Apply:** click this button to complete all the settings.

## 2.2.5 Password

On this page, you can change the default password, "admin", into your own password. You can enter any available characters between 5-16 characters long but cannot leave a space between the characters. Click "Apply" to save your new password. If you forget the IP Sharing's password, you can reset the IP Sharing to its factory settings. (See details below.)

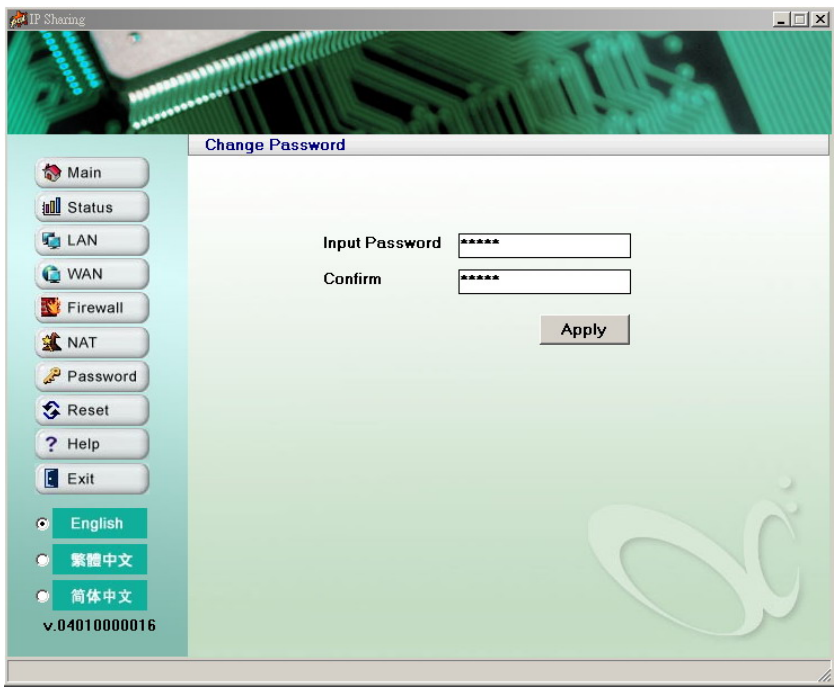

Note: The password is case sensitive.

## <span id="page-24-0"></span>2.2.6 Reset

You can use "Reset" in "Advanced Setup" to recover to the factory default settings. When you click this item, you will see a prompt menu and you can determine the reset or not on this prompt menu.

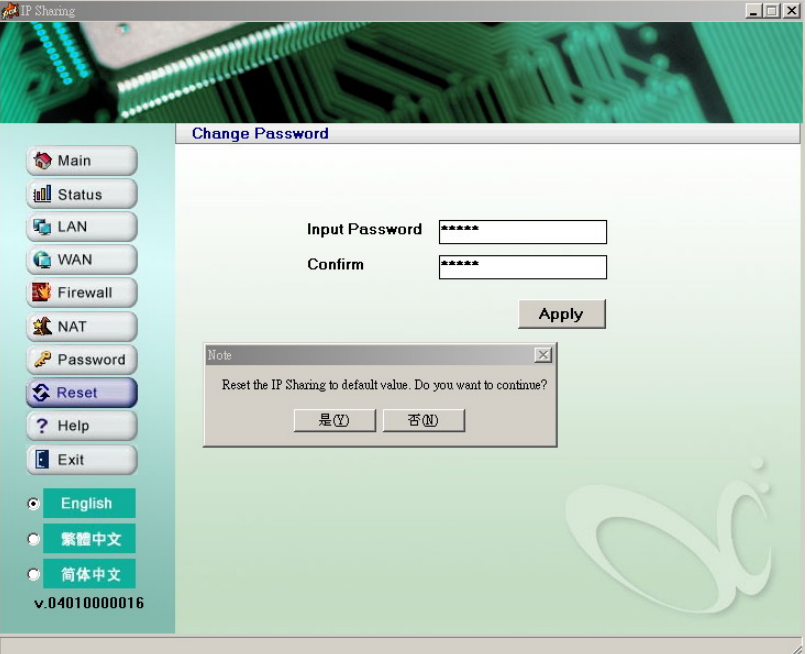

# 2.2.7 Exit

If you want to exit from this administration interface, click the leftward "Exit" button.

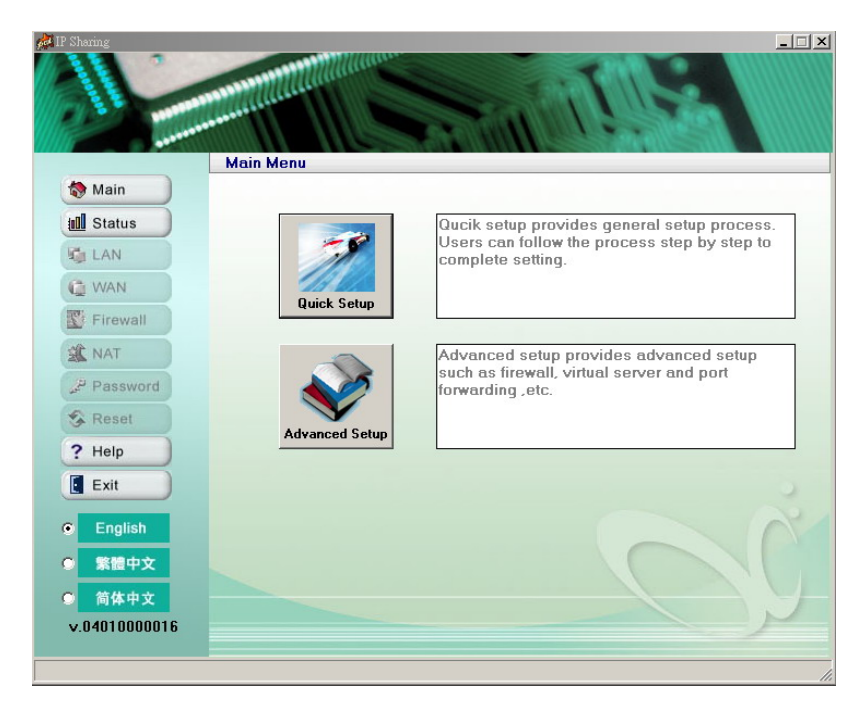

# <span id="page-25-0"></span>2.2.8 Language

This tool provides 3 language interfaces, English, Traditional Chinese, and Simplified Chinese. You can select a language you want.

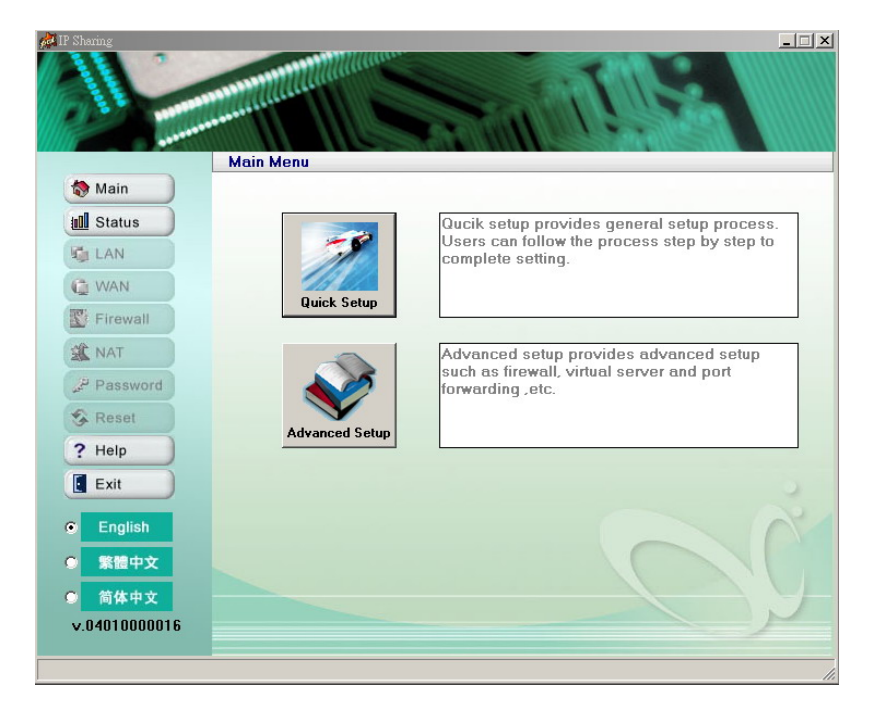